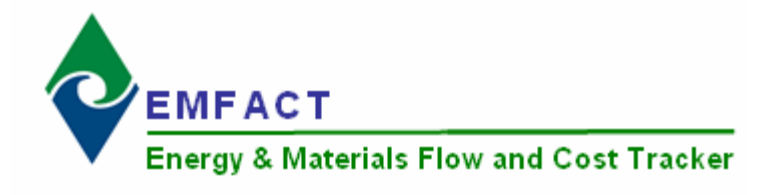

## **EMFACT Reports**

There are 25 reports to help track your air, water, and waste activities. This section outlines the steps for creating the following reports:

#### **Material**

- 1. **Materials Defined List**  Displays a distinct list of CAS numbers and Materials that have been set up in EMFACT. There is no date range and it does not factor in materials purchased or used. It can be sorted by CAS Number or Material.
- 2. **Materials Purchased by Department**  Displays a distinct list of materials purchased per department for a defined date range; no weights or costs are displayed.
- 3. **Materials Purchased: Weight per Material** Displays a report of the materials purchased for the facility for a defined date range. The report shows purchases summing up LBS and cost. This report bumps up against the material purchased list. This report is available with detail or summarized.
- 4. **Materials Purchased: Weight per CAS Number**  Displays a report of chemicals related to materials that were purchased for the facility for a defined date range. The report shows purchases summing up LBS and cost. The report is grouped by CAS number and then sorted on material and is available with detail or summarized. This report bumps up against the material purchased list.
- 5. **Materials Used by Department**  Similar to the **Materials Purchased by Department** report (#2 above), but for material usage data.
- 6. **Materials Used: Weight per Material**  Similar to the **Materials Purchased: Weight per Material** (#3 above), but for material usage data.
- 7. **Materials Used: Weight per CAS Number**  Similar to the **Materials Purchased: Weight per CAS Number** (#4 above), but for material usage data.
- 8. **Material Summary Report**  Displays the details for a specific material, as it is maintained in EMFACT.

### **Equipment/Production Unit**

9. **Equipment Link Report / Production Unit Report** – Displays a summary of all related EMFACT data (i.e., materials, products, air source, emission, air factor, discharge, water pollutant, waste) for a specific piece of equipment or production unit.

#### **Product**

- 10. **Product Recipe: Weight per CAS Number**  Displays a report of the available chemicals related to materials that are on a product/intermediate product. The report sums up LBS from the product recipe based on the percentage of material relative to the product or intermediate product weight. It is grouped by CAS number and then sorted on material; and is available with detail or summarized. The same report is available filtered on a chemical list of concern such that only chemicals on the list will be displayed in the report. The lists can be regulatory or created by the user.
- 11. **Product Output: Weight per CAS Number** Similar to the Product Recipe report but displays actual usage data converted to LBS. This report takes the product/intermediate product/material/CAS and multiplies by the amount of product used to get the amount of CAS used.
- 12. **Product Output: Weight per Material** Displays the sum of LBS of the available materials on a product/intermediate product based on % of material relative to the product/intermediate product weight, for a defined date range. This report bumps up against product output volume multiplied by the % that the material is called out by the recipe. This report is available with detail or summarized.

## **EMFACT Reports, cont.**

#### **Air**

- 13. **Usage (Air): Weight per Material**  Displays the sum of LBS and cost of paint and fuelburn usage data for a selected Equipment ID/Production Unit and date range. This report can be displayed as either daily or monthly, and is grouped by month. This report is often used to check that data was entered correctly.
- 14. **Usage (Air): Weight per Material with 12 Month Rolling Report**  Displays the sum of LBS and cost of the paint and fuelburn usage data for a selected Equipment ID/Production Unit and date range. This report is grouped and summed by month with 12 month running totals displayed and is often used to verify any 12 month permit totals. This report can be daily or monthly.
- 15. **Air Emissions: Weight per Pollutant with 12 Month Rolling Report**  Similar to **Usage (Air): Weight per Material with 12 Month Rolling Report** (#13 above), but for air emissions, including the number of hours and computed emissions by pollutant. This is available as a monthly report only.
- 16. **Air Emissions: by MSDS VOC% Report**  Displays the sum of LBS and cost of available chemicals related to materials used for a defined date range. This report is grouped by CAS number and then sorted on material, and is available where the %VOC percent is greater than zero. The report multiplies the usage in LBS by the % VOC. This report bumps up against the material usage list.

#### **Water**

- 17. **Usage (Water): Weight per Material** Displays the sum of LBS and cost of water usage data for a selected Equipment ID/Production Unit and date range. This report can be displayed as either daily or monthly, and is grouped by month. This report is often used to check that data was entered correctly.
- 18. **Wastewater Discharge: Weight per Material Report** Displays the sum of LBS and cost of usage data *(materials and water output discharge)* for a selected Equipment ID/Production Unit and date range. This report is grouped and summed by month with 12 month running totals displayed and is often used to verify any 12 month permit totals. This report can be daily or monthly.
- 19. **Wastewater Discharge: Weight per Pollutant with 12 Month Rolling Report**  Similar to **Wastewater Discharge: Weight per Material Report** (#17 above) but for wastewater emissions, including the number of hours and computed emissions by pollutant. This is available as a monthly report only.

#### **Waste**

- 20. **Waste Management Report Chargeback Costs**  Calculates waste activity cost data using waste type chargeback rates for a defined date range. This report is grouped by waste type.
- 21. **Waste Management Report Activity Costs**  Similar to the **Chargeback Costs** report (above), but displays cost data associated with the shipment.
- 22. **Waste Management Report - Activity Costs by Waste Type / Material** Similar to the **Activity Costs** report (above), but displays cost data grouped/summed by waste type and then specific material.

#### **Comprehensive**

- 23. **Mass Balance Purchased** *(or Usage)* **Report** Displays the sum of LBS and cost of inputs and outputs data for a selected Equipment ID/Production Unit and date range. The Mass Balance Purchased Report shows the inputs derived from materials purchased. The Mass Balance Usage Report shows the inputs derived from material input usage (water, materials, etc.). The outputs are the same for both reporting options and come from air emissions, wastewater discharge, waste activity, and product volume.
- 24. **Resource Usage Graph** Based on the total Input (in LBS), this report displays a pie chart that represents the Outputs (i.e., Product, Air, Wastewater, Waste) relative to the total Inputs.
- 25. **Object Cost Report** Displays the types of costs and actual costs per object (air source, discharge point, equipment, facility, material, product model) at your facility.

#### **Custom Reports**

EMFACT provides a Microsoft Access 2003 database that contains links to the tables used in the software. The database is located at c:\program files\Sullivan\emfact\emfact.mdb and is available for advanced users with knowledge of how to create reports against tables in Microsoft Access and knowledge of how database tables are organized. Refer to EMFACT's data dictionary for general guidance on the available data fields for reporting.

# **1. Materials Defined List**

Follow these steps to create the Energy & Materials Flow and Cost Tracker (EMFACT) Materials Defined List: File Edit Setup Define Link Inputs Outputs Reports Reminders Window Help Defined List Material 臣  $\approx$  $\approx$  $\approx$  $\approx$ **1 >** Select **Reports > Materials >**  Product Purchased Materials Equipment Prod Unit Products Link Equip Air Used **Defined List** from the main menu. **1** Water The **Materials Defined List** Waste Management window will open and it will display Mass Balance all chemicals and related materials that are set up in EMFACT. **2 >** The **Sort by** section defaults to **CAS Number** and can be changed to **Material Id** if desired. **3 >** To locate a specific CAS Number Link Equip Link Pr Unit 间 目 同 國 **DES**<br>Vater Out 42  $\approx$  $\triangleright$ è in the list, complete the **Find CAS**  Prod Llait  $P$  $\overline{1}$  and  $\overline{1}$ **Marine Out** Air Out **3 2**  $\overline{\mathbf{x}}$ **Number…** field and click *Enter* on your keyboard. Sort by ⊙ CAS Number ○ Material Id  *Note: If sorting by Material Id, the*  06/16/2008 8:50:44 **Materials Defined List** *field name is Find Material Id….*  **Chemical Name CAS Number Material ID Material Name** .<br>Benzyl Alcoho  $100 - 51 - 6$ **PAINT** Sample Paint Propylene Glycol, 1-Monomethyl Ether 107-98-2 **PAINT** Sample Paint **Test chemical** 123-456 **FUEL** Sample Fuel Oil Calcium Silicate 1344-95-2 **PAINT** Sample Paint **Titanium Dioxide** 13463-67-7 **PAINT** Sample Paint Bisphenol F Epoxy Resin 28064-14-4 **PAINT** Sample Paint Propyl Cellosolve 2807-30-9 **PAINT** Sample Paint C.I. Pigment Yellow 42 51274-00-1 **PAINT** Sample Paint 1-Butoxy-2-Propanol Sample Paint 5131-66-8 **PAINT** Rayon 61788-77-0 **OTHER** Sample Other Material 68476-30-2 Fuel Oil #2 **FUEL** Sample Fuel Oil 7440-66-6 **PAINT** Sample Paint Zinc Nylon 9008-75-7 **OTHER** Sample Other Material

### **Printing and Saving**

To print the report to your default printer, select **File > Print** from the main menu.

# **2. Materials Purchased by Department Report**

Follow these steps to create the Materials Purchased by Department Energy & Materials Flow and Cost Tracker (EMFACT) Report: ile Edit Setup Define Link Inputs Outputs Reports <mark>Reminders</mark> Help Defined List **1 >** Select **Reports > Materials >**  Product Purchas by De Materials Equipment Prod Unit Products Link Equip Weight per Miterial Δir **H**sed **Purchased > by Dept** from the Water Weight per CAS Number **1** main menu. The **Materials**  Waste Management Mass Balance **Purchased by Department Report** window will open and it will display data for the last month. **<sup>2</sup> 3 4** 国<br>put Mad  $\blacksquare$ **Fig.** 5  $\overline{Air}$  Out **2 >** The **From Date** and **To Date**  default to the last month and current month, and can be **Sort By Refresh Data** From Date: 05-2007  $\checkmark$  $\ddot{\sim}$  $\odot$  Dept O Material Id changed. (Click the **Refresh Data**  button after identifying a new date Materials Purchased by Department Report from 05-2007 to 06-2008 range.) **Material ID 3 >** The **Sort by** section defaults to **Department Material Name Dept** and can be changed to **FUEL** Sample Fuel Oil **TEST PAINT** Sample Paint **Material Id** if desired. **FUEL** Sample Fuel Oil **4 >** To locate a specific department in the list, complete the **Find Dept…**  field and click *Enter* on your keyboard.  *Note: If sorting by Material Id, the field name is Find Material….*  **5 >** To go to the **Material Detail**  window for a specific material in **5**the list, click on it, then click **Select This Material… Select This Material.** 1 of 1 Records **RPT002** 

## **Printing and Saving**

## **3. Materials Purchased: Weight per Material Report**

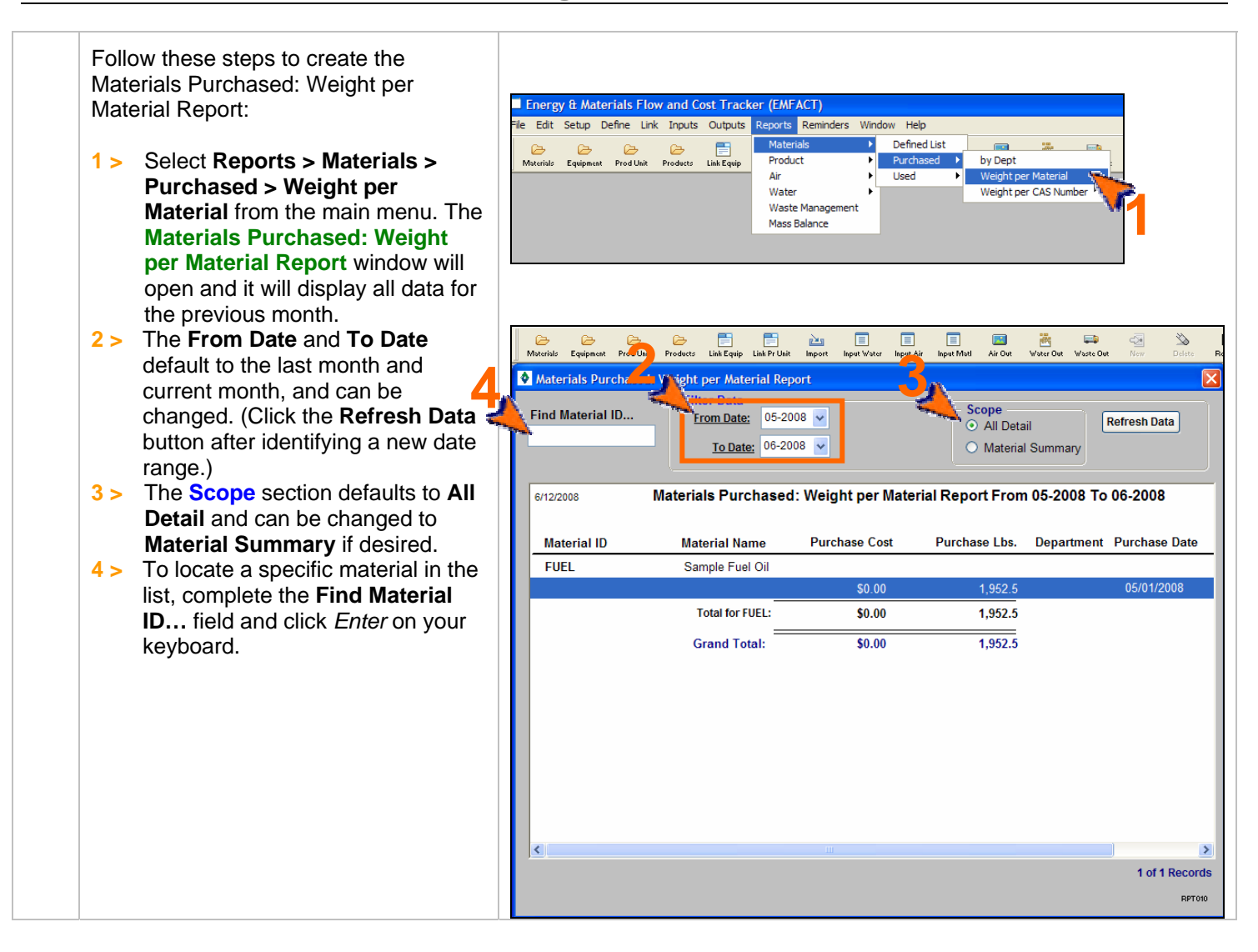

## **Printing and Saving**

# **4. Materials Purchased: Weight per CAS No. Report**

Follow these steps to create the Materials Purchased: Weight per CAS No. Report:

- **1 >** Select **Reports > Materials > Purchased > Weight per CAS Number** from the main menu. The **Materials Purchased: Weight per CAS Number Report** window will open and it will display all data for the previous month.
- **2 >** The **From Date** and **To Date**  default to the last month and current month, and can be changed. (Click the **Refresh Data**  button after identifying a new date range.)
- **3 >** To filter on a particular chemical list of concern, make a selection from the **List Name** dropdown. (Click the **Refresh Data** button after identifying a list.)
- **4 >** The **Scope** section defaults to **All detail** and can be changed to **CAS/Material Summary or CAS Summary** if desired.
- **5 >** To locate a specific chemical in the list, complete the **Find CAS Number…** field and click *Enter* on your keyboard.

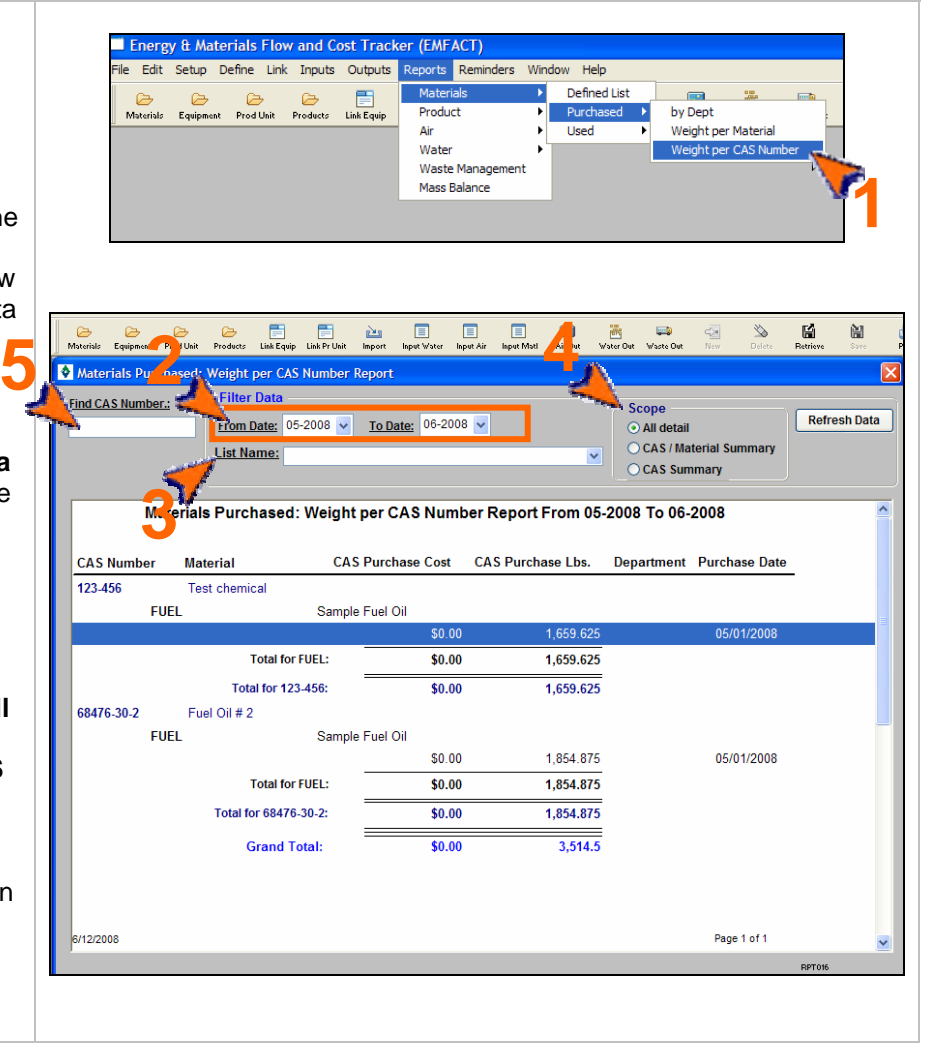

### **Printing and Saving**

# **5. Materials Used by Department Report**

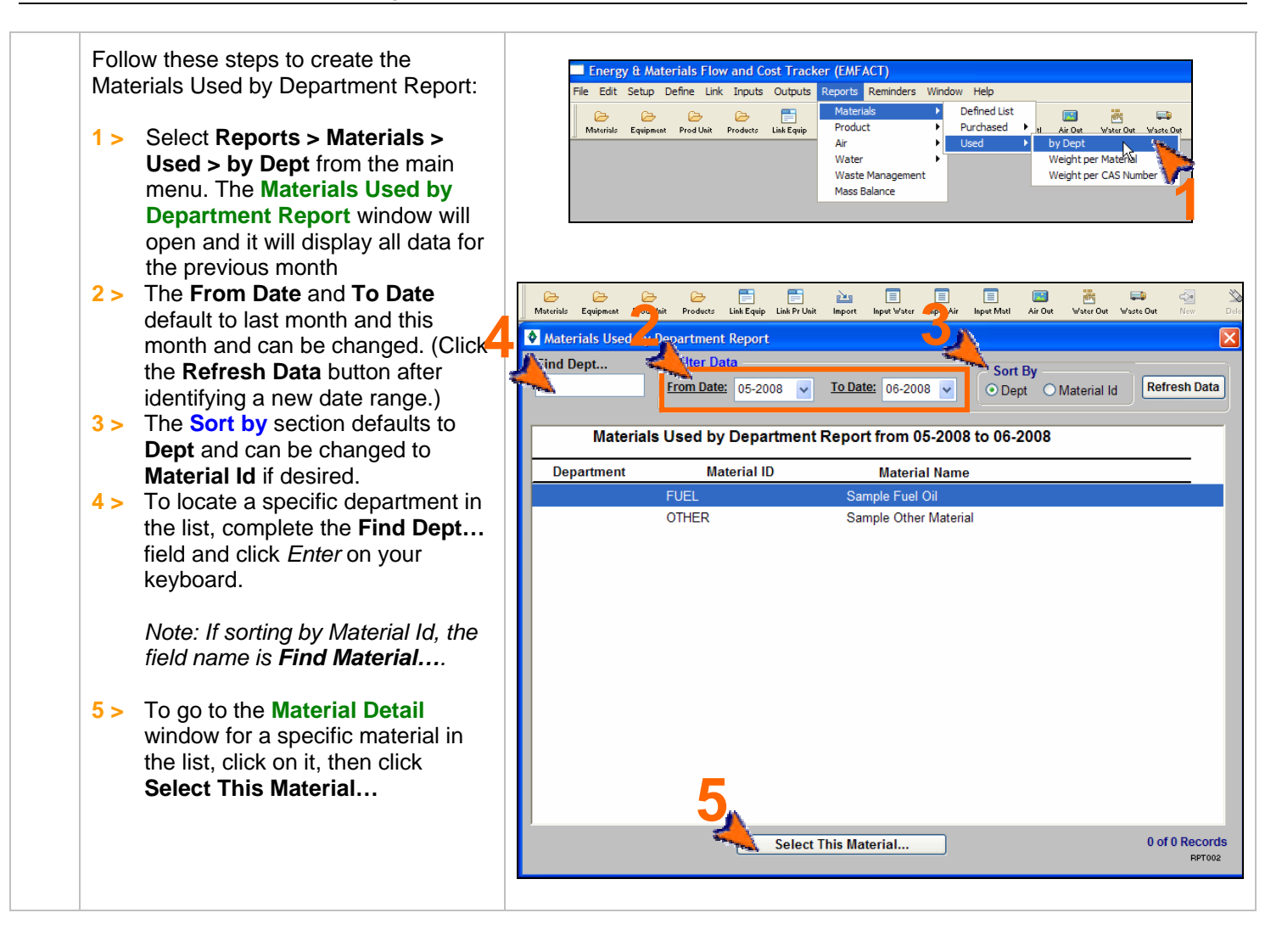

## **Printing and Saving**

To print the report to your default printer, **File > Print**.

## **6. Materials Used: Weight per Material Report**

Follow these steps to create the Materials Used: Weight per Material Report:

- **1 >** Select **Reports > Materials > Used > Weight per Material** from the main menu. The **Materials Used: Weight per Material Report** window will open and it will display data for the previous month.
- **2 >** The **From Date** and **To Date**  default to the last month and current month and can be changed. (Click the **Refresh Data**  button after identifying a new date range.)
- **3 >** The **Include Data for Prod Unit**  section defaults to **Input as Prod Unit** and can be changed to **Input for Equipment where part of the Prod Unit** if desired. *See note below.***\*\***
- **4 >** The **Scope** section defaults to **All Detail** and can be changed to **Material Summary** if desired.
- **5 >** To locate a specific material in the list, complete the **Find Material ID…** field and click *Enter* on your keyboard.

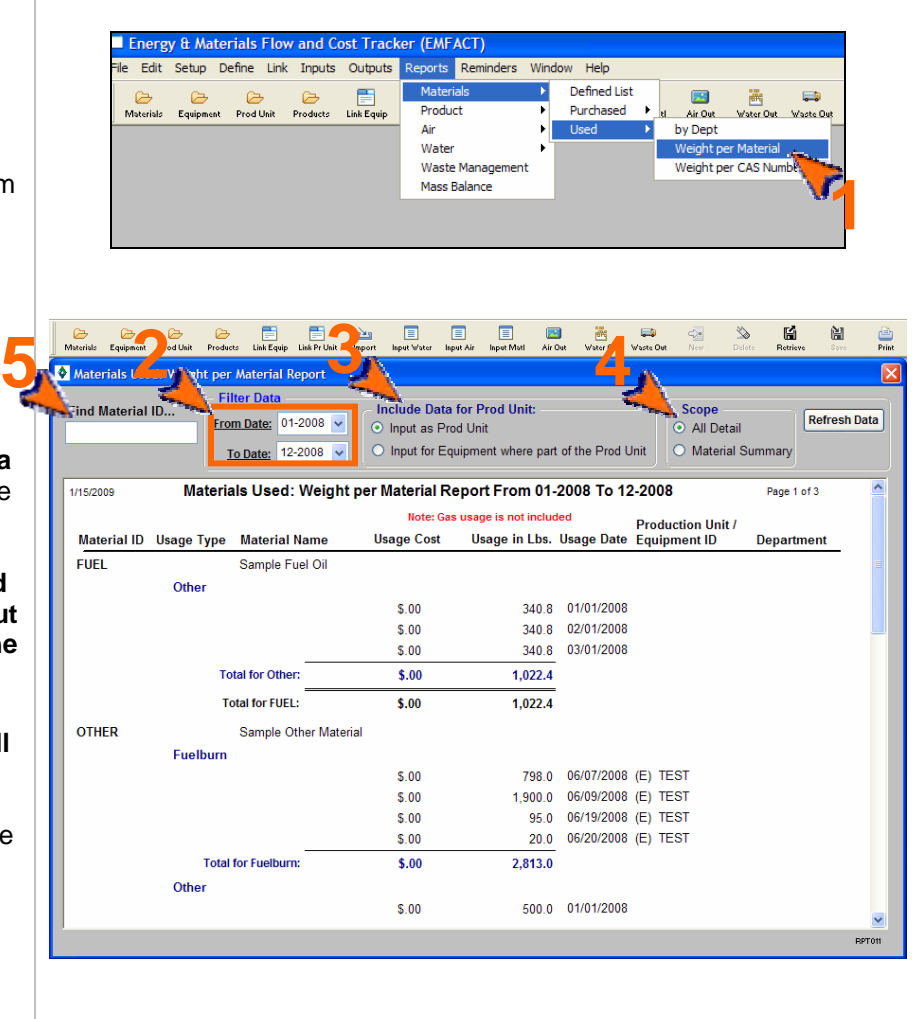

Note: Data can be entered for a piece of equipment or for a production unit. If you have a production unit with related equipment, then it is important that the data is counted EITHER where it is entered for the production unit OR where it is entered for the equipment within the production unit, BUT NOT BOTH.

For example: If you had a Production Unit ID 123456 containing Equipment IDs 00011 and 00022. If you use the inputs and outputs window to type all data in for the Production Unit 123456 and report on it that way, that is fine. If you also put the same data in for Equipment IDs 00011 and 00022 and report on it, you would be double counting.

This **Filter Data** option allows the user to enter inputs and outputs data in both ways (as a production unit and equipment) and not double count when reporting.

## **Printing and Saving**

# **7. Materials Used: Weight per CAS Number Report**

Follow these steps to create the Materials Used: Weight per CAS Number Report:

- **1 >** Select **Reports > Materials > Used > Weight per CAS Number** from the main menu. The **Materials Used: Weight per CAS Number Report** window will open and it will display all data for the previous month.
- **2 >** The **From Date** and **To Date**  default to the last month and current month of the current year, and can be changed. (Click the **Refresh Data** button after identifying a new date range.)
- **3 >** To filter on a particular chemical list of concern, make a selection from the **List Name** dropdown. (Click the **Refresh Data** button after identifying a list.)
- **4 >** The **Include Data for Prod Unit**  section defaults to **Input as Prod Unit** and can be changed to **Input for Equipment where part of the Prod Unit** if desired. *See Note for Report #6 for explanation.*
- **5 >** The **Scope** section defaults to **All Detail** and can be changed to **CAS/Material Summary** or **CAS Summary** if desired.
- **6 >** To locate a specific chemical in the list, complete the **Find CAS Number…** field and click *Enter* on your keyboard.

**Energy & Materials Flo** Edit Setup Define Link Inputs Outputs Reports Reminders Window Help Mat Defined List  $\blacksquare$ 画 .<br>Es Prod Unit Product Purchased  $\overline{Air0u}$ Link Equip Air by Dept .<br>Weight per Mate Wate **Waste Management** Weight ner CAS Ni Mass Balance **1 <sup>2</sup> 5 6 <sup>4</sup>** 똅 阊  $\Psi$ <br>Ext Refresh Data From Date: 05-2008 v Input as Prod Unit All detail O Input for Equipment where part of the Prod Unit **CAS** / Material Summary To Date: 05-2008 v CAS Summary **List Name: 3**rials Used: Weight per CAS Number Report From 05-2008 To 05-2008 Note: Gas usage is not included Production Unit /<br>Usage Date Equipment ID Department **Usage Cost Usage in Lbs.**  $\mathcal{A}$ 61788,77.0 Rayon **OTHER** Sample Other Material Other  $50.00$ **Total for OTHER:** \$0.00  $2.0$ Total for 61788-77-0:  $$0.00$  $2.0$ 1/15/2009 Page 1 of 2

## **Printing and Saving**

# **8. Material Summary Report**

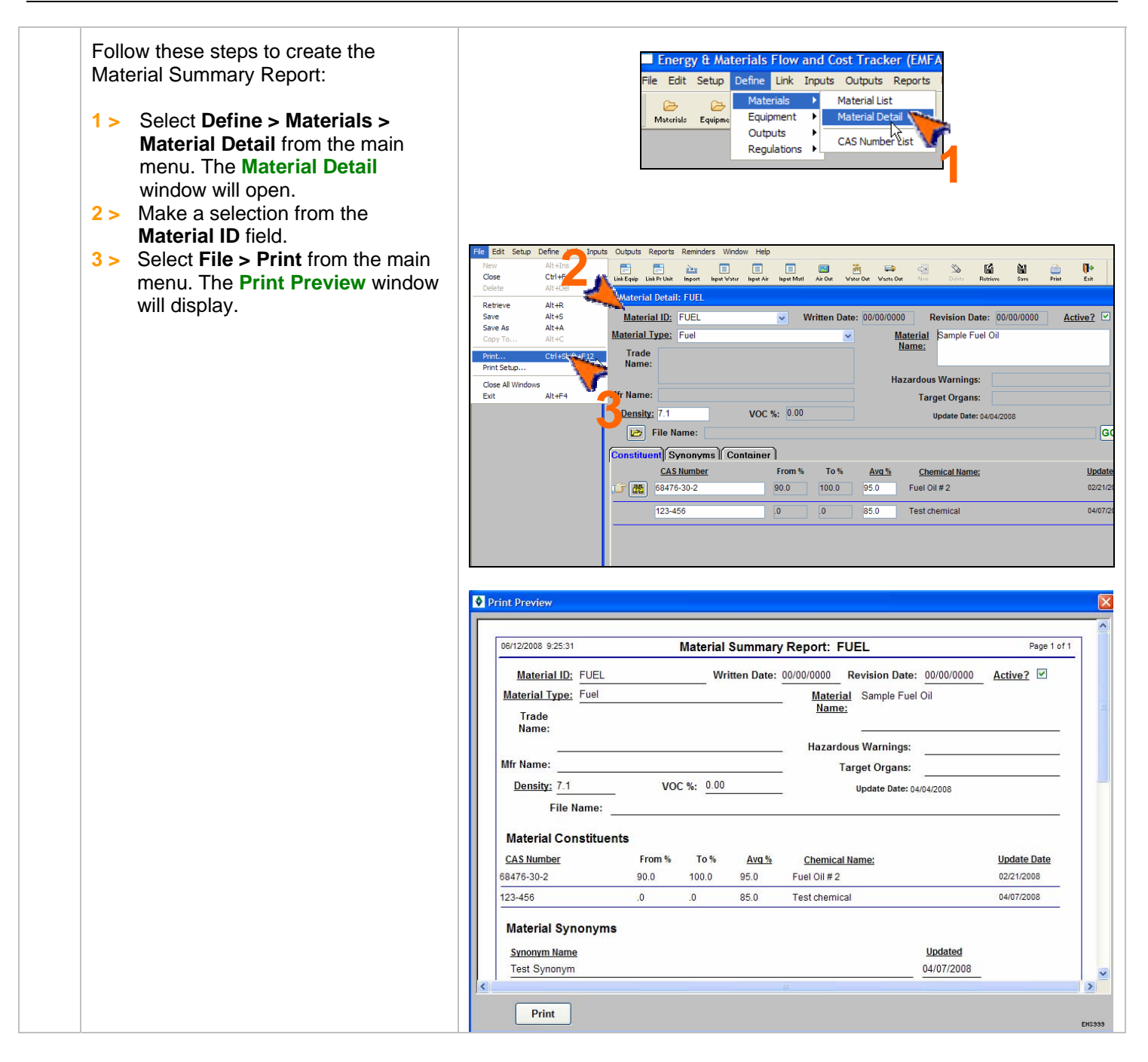

## **Printing and Saving**

To print the report to your default printer, click the **Print** button on the **Print Preview** window. To save your report to another file format such as PDF, Excel or a Text file, choose **File > Save As** from the main menu.

# **9. Equipment/Production Unit Link Report**

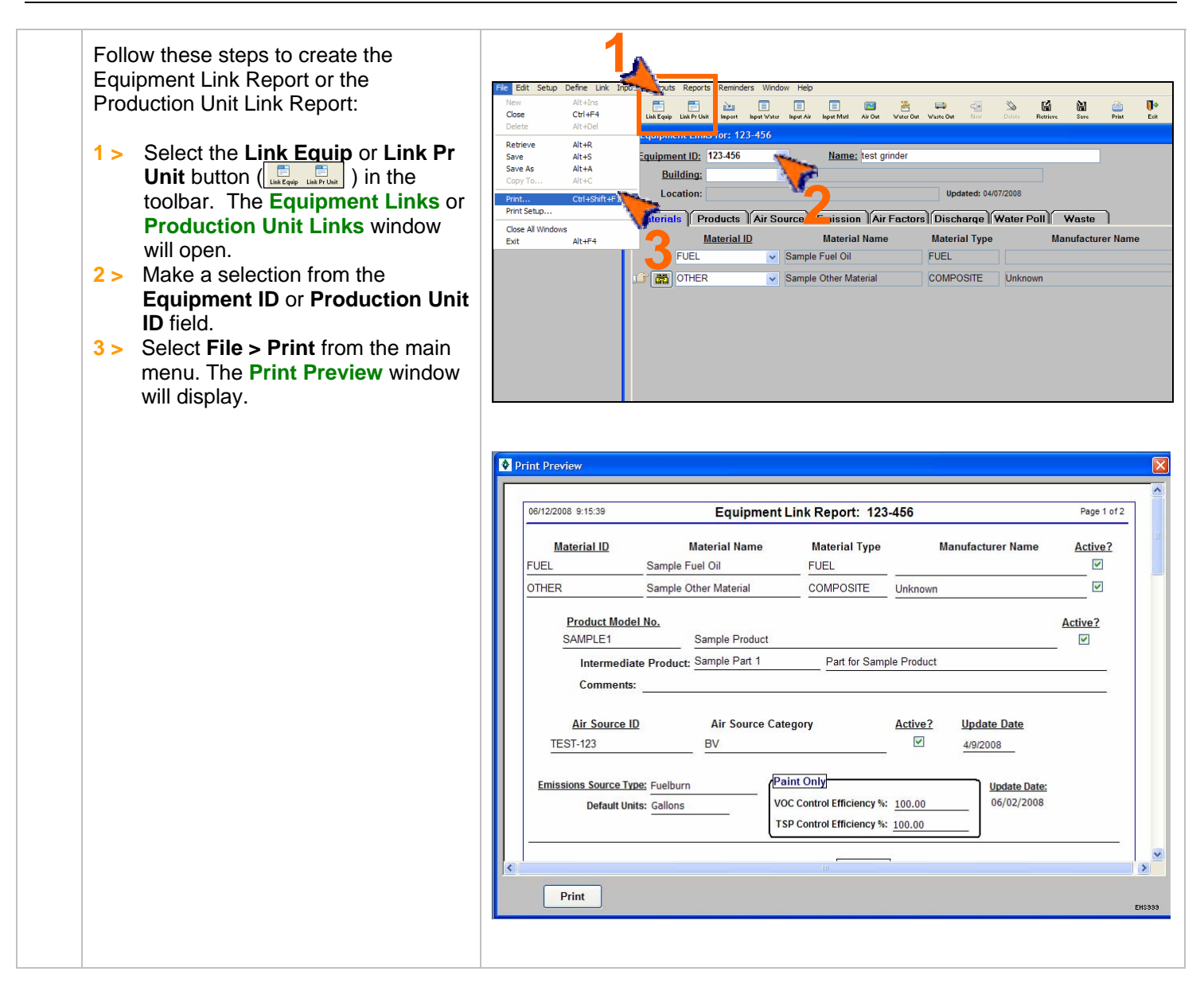

## **Printing and Saving**

To print the report to your default printer, click the **Print** button on the **Print Preview** window. To save your report to another file format such as PDF, Excel or a Text file, choose **File > Save As** from the main menu.

# **10. Product Recipe: Weight per CAS Number Report**

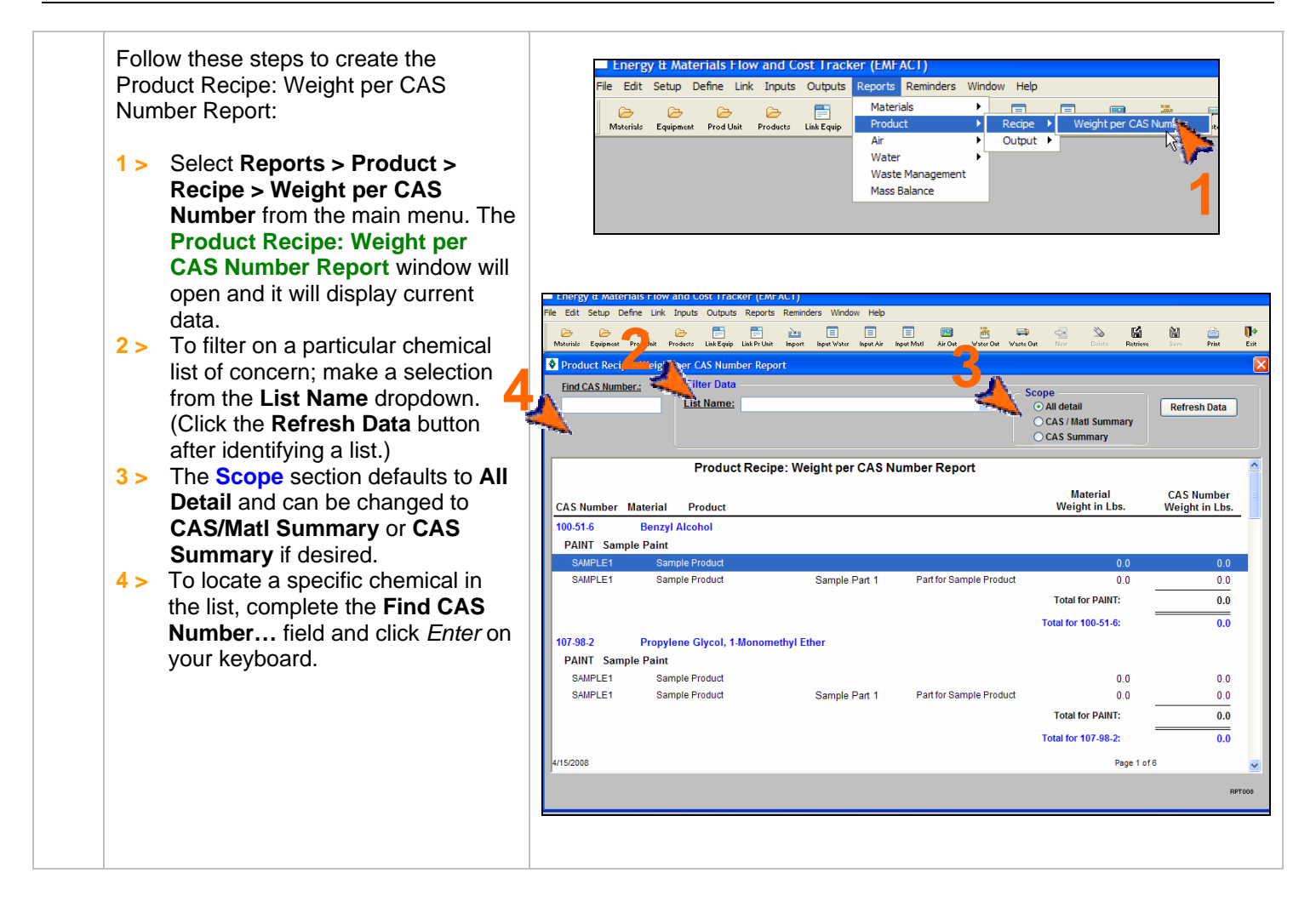

### **Printing and Saving**

To print the report to your default printer, select **File > Print** from the main menu.

# **11. Product Output: Weight per CAS Number**

Follow these steps to create the Product Output: Weight per CAS Number Report:

- **1 >** Select **Reports > Product > Output > Weight per CAS Number** from the main menu. The **Product Output: Weight per CAS Number Report** window will open and it will
- display current data. **2 >** The **From Date** and **To Date**  default and can be changed. (Click the **Refresh Data** button after identifying a new date range.)

**3 >** The **Include Data for Prod Unit**  section defaults to **Input as Prod Unit** and can be changed to **Input for Equipment where part of the Prod Unit** if desired. *See Note for Report #6 for explanation.* 

- **4 >** The **Scope** section defaults to **All Detail** and can be changed to **Material Summary** if desired.
- **5 >** To locate a specific CAS Number in the list, complete the **Find CAS Number…** field and click *Enter* on your keyboard.

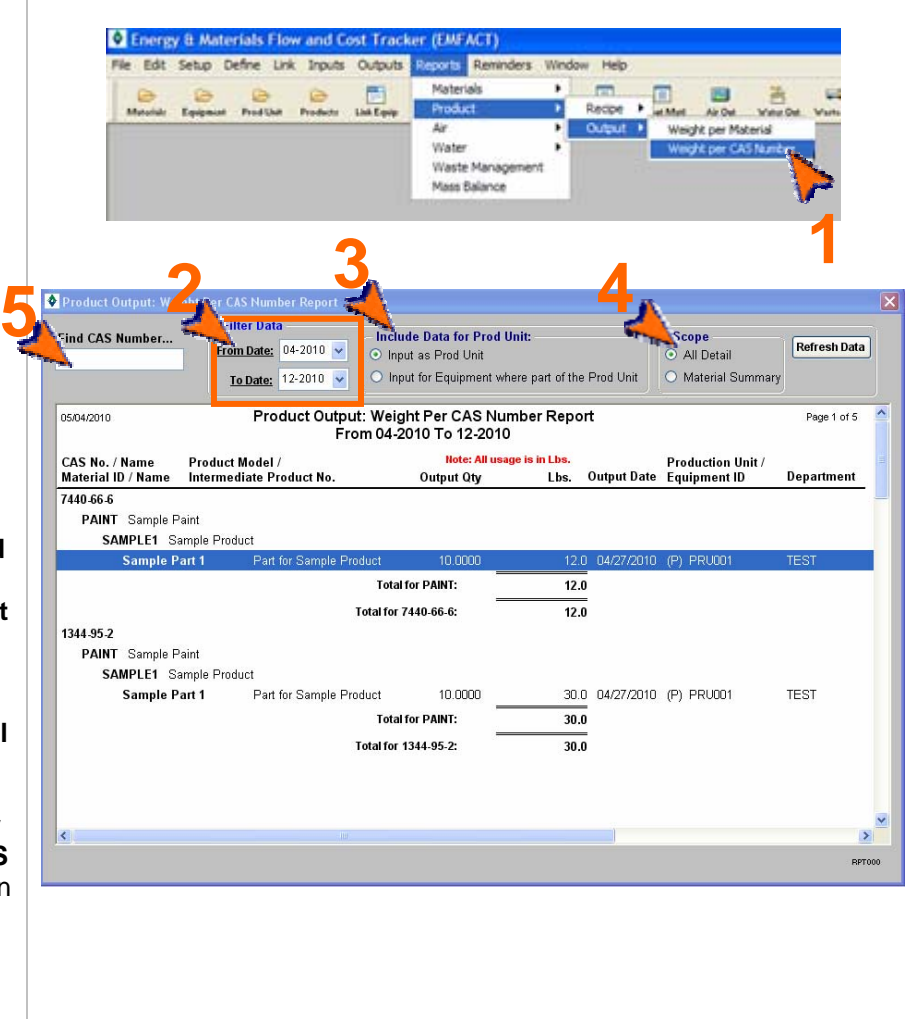

## **Printing and Saving**

# **12. Product Output: Weight per Material**

Follow these steps to create the Product Output: Weight per Material Report:

- **1 >** Select **Reports > Product > Output > Weight per Material** from the main menu. The **Product Output: Weight per Material Report** window will open and it will display current data.
- **2 >** The **From Date** and **To Date**  default to the last month and the current month, and can be changed. (Click the **Refresh Data**  button after identifying a new date range.)
- **3 >** The **Include Data for Prod Unit**  section defaults to **Input as Prod Unit** and can be changed to **Input for Equipment where part of the Prod Unit** if desired. *See Note for Report #6 for explanation.*
- **4 >** The **Scope** section defaults to **All Detail** and can be changed to **Material Summary** if desired.
- **5 >** To locate a specific material in the list, complete the **Find Material ID…** field and click *Enter* on your keyboard.

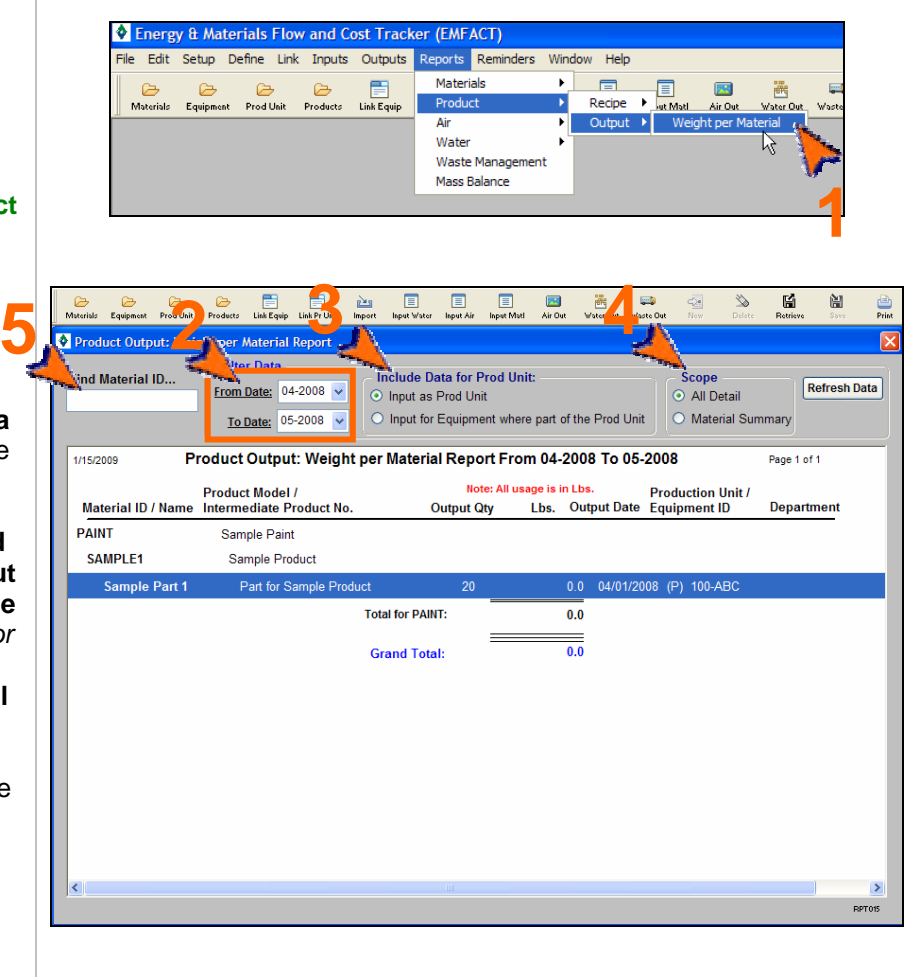

## **Printing and Saving**

# **13. Usage (Air): Weight per Material Report**

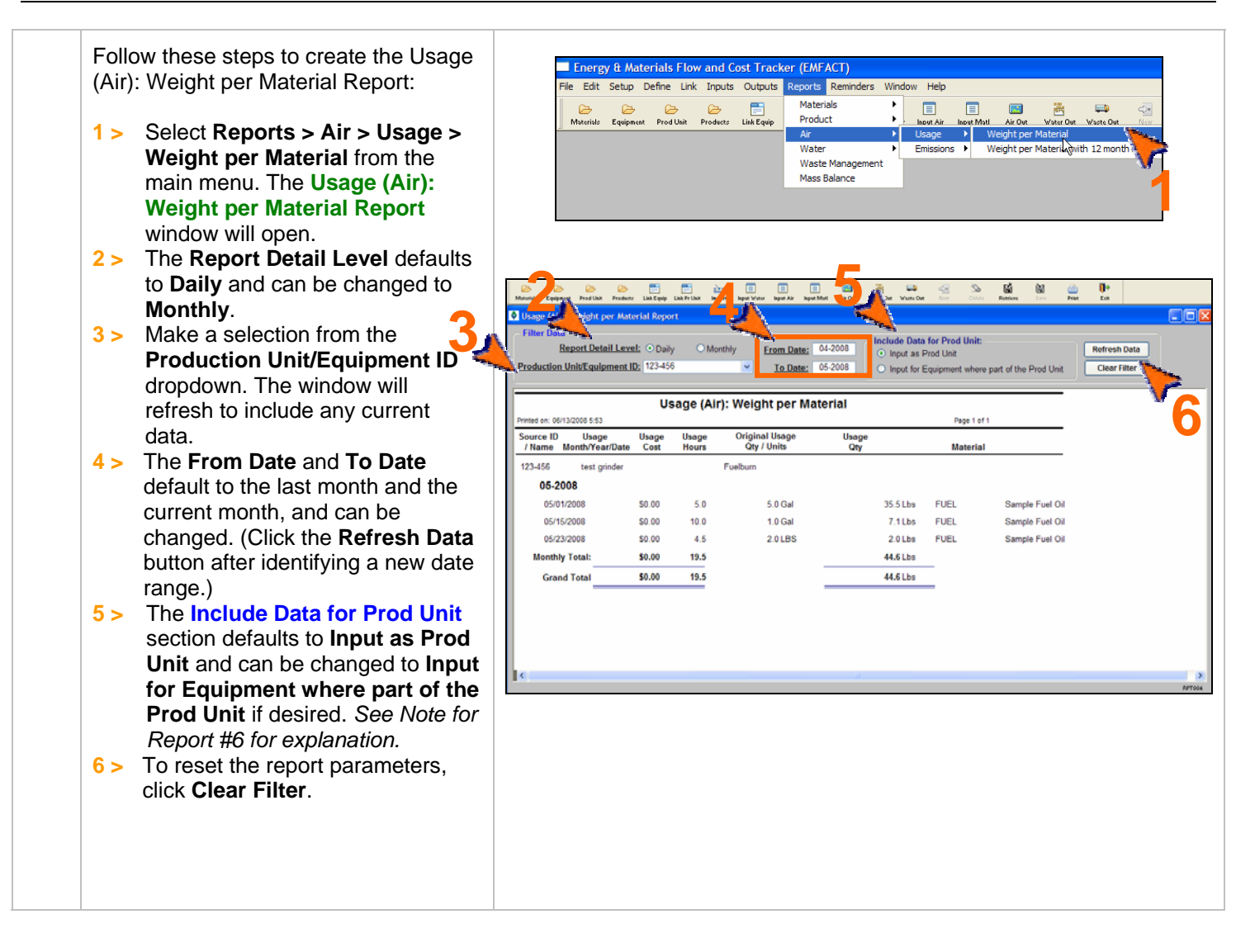

## **Printing and Saving**

To print the report to your default printer, select **File > Print** from the main menu.

# **14. Usage (Air): Weight per Material with 12 Month Rolling Report**

Follow these steps to create the Usage terials Flow and C (Air): Weight per Material with 12 Month Setup Define Link Inputs Outputs Edit ports Remir E May Matt<br>
Mout Matt Air Ovt Water O<br>
→ Weight per Material<br>
→ Weight per Material Materials Rolling Report:  $\qquad \qquad \blacksquare$ Equipment Prod Unit Products Link Equip Product Water  $F<sub>m</sub>$ **1 >** Select **Reports > Air > Usage >**  Waste Manager Mass Balance **Weight per Material with 12 1 month Rolling** from the main menu. The **Usage (Air): Weight per Material with 12 month <sup>3</sup> <sup>2</sup> 5 4** 騎 M) ë **Rolling Report** window will open co and it will display current data. e Data for Prod Unit **2 >** The **Report Detail Level** defaults **Refresh Data** Input as Prod Unit Production Unit/Equipment ID: 123-456 To Date: 06-2008 to **Daily** and can be changed to **Clear Filter** Input for Equi **Monthly**. **63 >** The **Production Unit/Equipment EAST** Printed on: 13-Jun-2008 **ID** field defaults to **All**, or you can 123-456 Fuelburn select a specific ID from the Material/ Original Usage<br>Qty / Units 12 Month Rolling Totals **Usage Cost** Usage Hours **Usage Oty Usage Date Usage Qty Usage Hours** dropdown. The window will UEL Sample Fuel Oi 05-2008 refresh to include any current 35.5 Lbs 05/01/2008 \$0.00  $6.0$  $6.0$  Gal  $5.0$ 35.5 Lbs data. 05/15/2008 \$0.00  $10.0$  $1.0$  Gal 7.1 Lbs 15.0 42.6 Lbs 05/23/2008 \$0.00  $4.5$ 2.0 LBS 2.0 Lbs  $19.5$ 44.6 Lbs **4 >** The **From Date** and **To Date**   $50.00$  $19.50$ 44.6 Lbs Monthly Totals default to the last month and \$0.00 19.50 44.6 Lbs **Material Totals** current month, and can be Grand To! \$0.00 19.50 44.6 Lbs changed. (Click the **Refresh Data**  button after identifying a new date range.) Page 1 of 1 **5 >** The **Include Data for Prod Unit**  section defaults to **Input as Prod Unit** and can be changed to **Input for Equipment where part of the Prod Unit** if desired. *See Note for Report #6 for explanation.*  **6 >** To reset the report parameters, click **Clear Filter**.

## **Printing and Saving**

To print the report to your default printer, select **File > Print** from the main menu.

## **15. Air Emissions: Weight per Pollutant with 12 Month Rolling Report**

Follow these steps to create the Air Energy & Materials Flow and Cost Tracker (EMFACT) Emissions: Weight per Pollutant with 12 ile Edit Setup Define Link Inputs Outputs eports Remi Materials Month Rolling Report: a<br>Input Air II ا است است)<br>Equipment ProdUnit Products LinkEqui Product Jsage Water ъT **1 >** Select **Reports > Air > Waste Mana** by MSDS VOC% **Mass Balance Emissions > Weight per Pollutant with 12 month Rolling** from the main menu. The **Air Emissions: Weight per <sup>3</sup> <sup>2</sup> <sup>5</sup> <sup>4</sup> Pollutant with 12 Month Rolling**  陥 M **Report** window will open and it will display any current data. clude Data for Prod Un Report Detail Level: ☑ Month From Date: 05-2008 Input as Prod Unit **2 >** The **Report Detail Level** defaults To Date: 06-2008 Production Unit/Equipment ID: 123-456 Input for Equipmer to **Monthly** and cannot be **6**changed. Air Emissions: Weight per Pollutant with 12 Month Rolling Report 6/27/2008 6:44:36 From 05-2008 To 06-2008 **3 >** The **Production Unit/Equipment**  123-456 test grinder **ID** field defaults to **All**, or you can nt Month Tota 12 Month Rolling Tot ٦. Usage **Total Emissions** Month Hours Usage Pollutant **Hours** Usage Pollutant select a specific ID from the  $0.00$ 44.60 05-2008 19.50 44.60 **PM10** 80.0000 Lbs. **PM10** dropdown. If selecting a new ID, the window will refresh to include any current data. **Grand Total:** 19.50 44.60 PM10 **4 >** The **From Date** and **To Date**  80.0000 default to the last month and the current month, and can be changed. (Click the **Refresh Data**  button after identifying a new date range.) **5 >** The **Include Data for Prod Unit**  section defaults to **Input as Prod Unit** and can be changed to **Input for Equipment where part of the Prod Unit** if desired. *See Note for Report #6 for explanation*. **6 >** To reset the report parameters, click **Clear Filter**.

### **Printing and Saving**

To print the report to your default printer, select **File > Print** from the main menu. To save your report to another file format such as PDF, Excel or a Text file, choose **File > Save As** from the main menu.

**1**

**Refresh Data** 

**Clear Filter** 

**Total Emissions** 

Page 1 of 1

# **16. Air Emissions: by MSDS VOC% Report**

Follow these steps to create the Air Emissions: by MSDS VOC % Report: File Edit Setup Define Link Inputs Outputs eports Rem Hole Material  $\fbox{Im}(X) = \begin{bmatrix} 1 & 0 \\ 0 & 1 \end{bmatrix}$ 日 図 Product Materials Equipment Prod Unit Products Link Equip Usage Air **1 >** Select **Reports > Air >**  Weight per Pollutant with 12 month Rolling Wate **Emissions > by MSDS VOC%** Waste Management .<br>Mass Balance from the main menu. The **Air Emissions: by MSDS VOC% Report** window will open and it will display any current data.  $\Box$  $\frac{\Delta \mathbf{u}}{\Delta \mathbf{u}}$ 且 目 nput Matl  $\sum_{\text{Air Our}}$ water Out **2 >** The **From Date** and **To Date 2 Air Emissions:** Prod Unit<br> **2 Air Emissions: by MSI**<br> **4 Find Material ID...** Waste Out default to the last month and current month, and can be From Date:  $05-2008$   $\sim$ To Date:  $06-2008$   $\sim$ changed. (Click the **Refresh Data**  button after identifying a new date 06/27/2008 6:50:11 Air Emissions: by MSDS VOC% Report From 05-2008 To 06-2008 range.) Material ID / Name Usage Date Usage Qty (Lbs) %VOC VOC Emitted (Lbs) **Usage Type 3 >** To locate a specific material in the FUEL Sample Fuel Oil list, complete the **Find Material**  05/15/2008  $7.1$  $0.0$ 0 Fuelburn **ID…** field and click *Enter* on your 05/23/2008  $20$  $\mathbf{0}$  $0<sub>0</sub>$ Fuelburn keyboard. 05/23/2008 2,343.0  $\pmb{0}$  $0.0\,$ Other **Total for FUEL:** 2,387.6  $0.0$ **OTHER** Sample Other Material 05/24/2008  $\pmb{0}$  $0.0$ Other  $10.0$ 06/07/2008 798.0  $\mathbf{0}$  $0<sub>0</sub>$ Fuelburn 06/09/2008 1,900.0  $\mathbf{0}$  $0.0$ Fuelburn 06/19/2008  $95.0$  $\pmb{0}$  $0.0$ Fuelburn 06/20/2008 Fuelburn  $20.0$  $\mathbf 0$  $0.0$ **Total for OTHER:** 2,823.0  $0.0$ **WATER** Water - Do Not Delete 05/01/2008 691.6667  $\mathbf{0}$  $0.0$ Water This report EXCLUDES materials where VOC content is 0

#### **Printing and Saving**

To print the report to your default printer, select **File > Print** from the main menu.

To save your report to another file format such as PDF, Excel or a Text file, choose **File > Save As** from the main menu.

**1**

**Refresh Data** 

 $\mathbf{g}$ 

Page 1

 $\gg$ 

Waste Out

# **17. Usage (Water): Weight per Material Report**

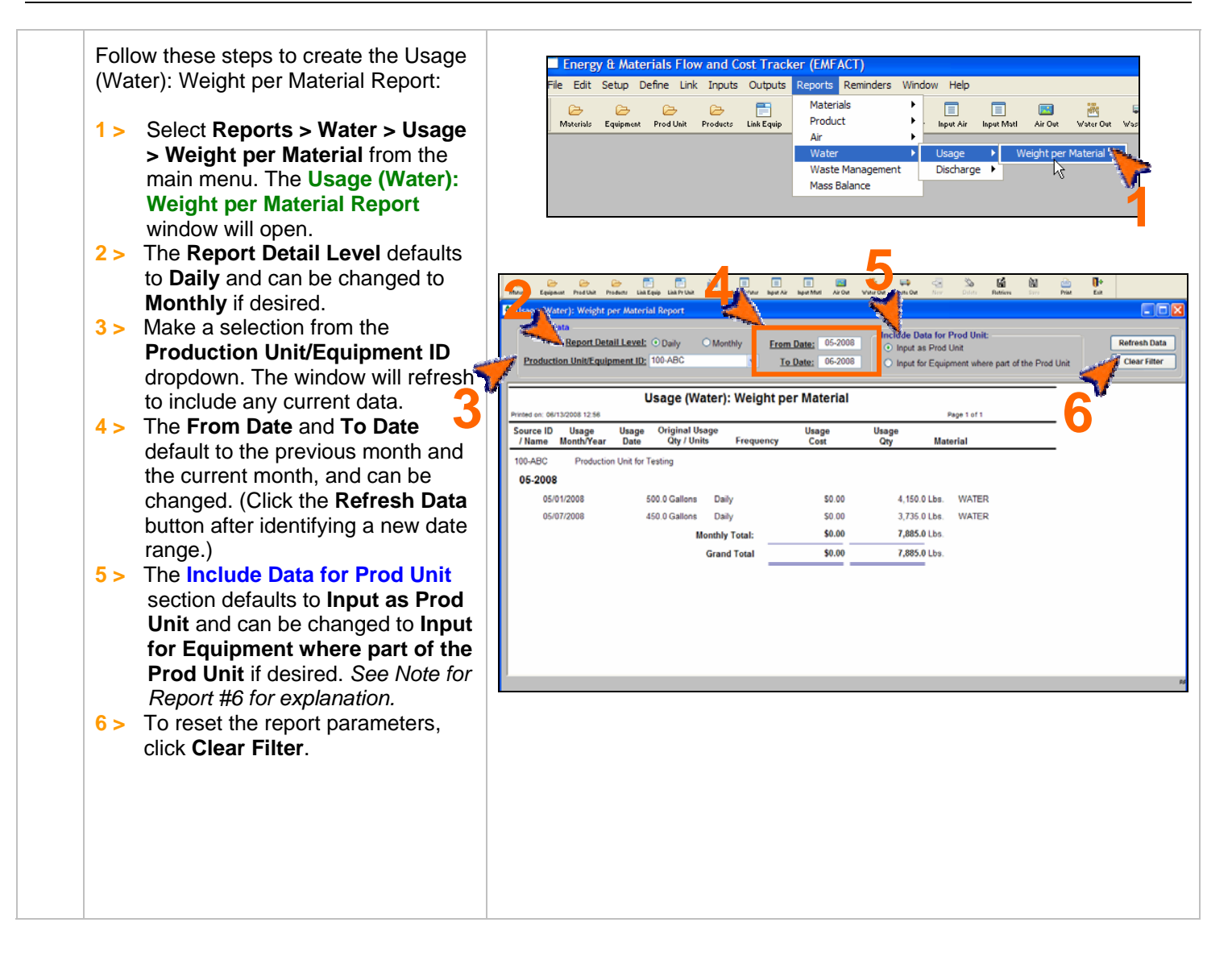

### **Printing and Saving**

## **18. Wastewater Discharge: Weight per Material Report**

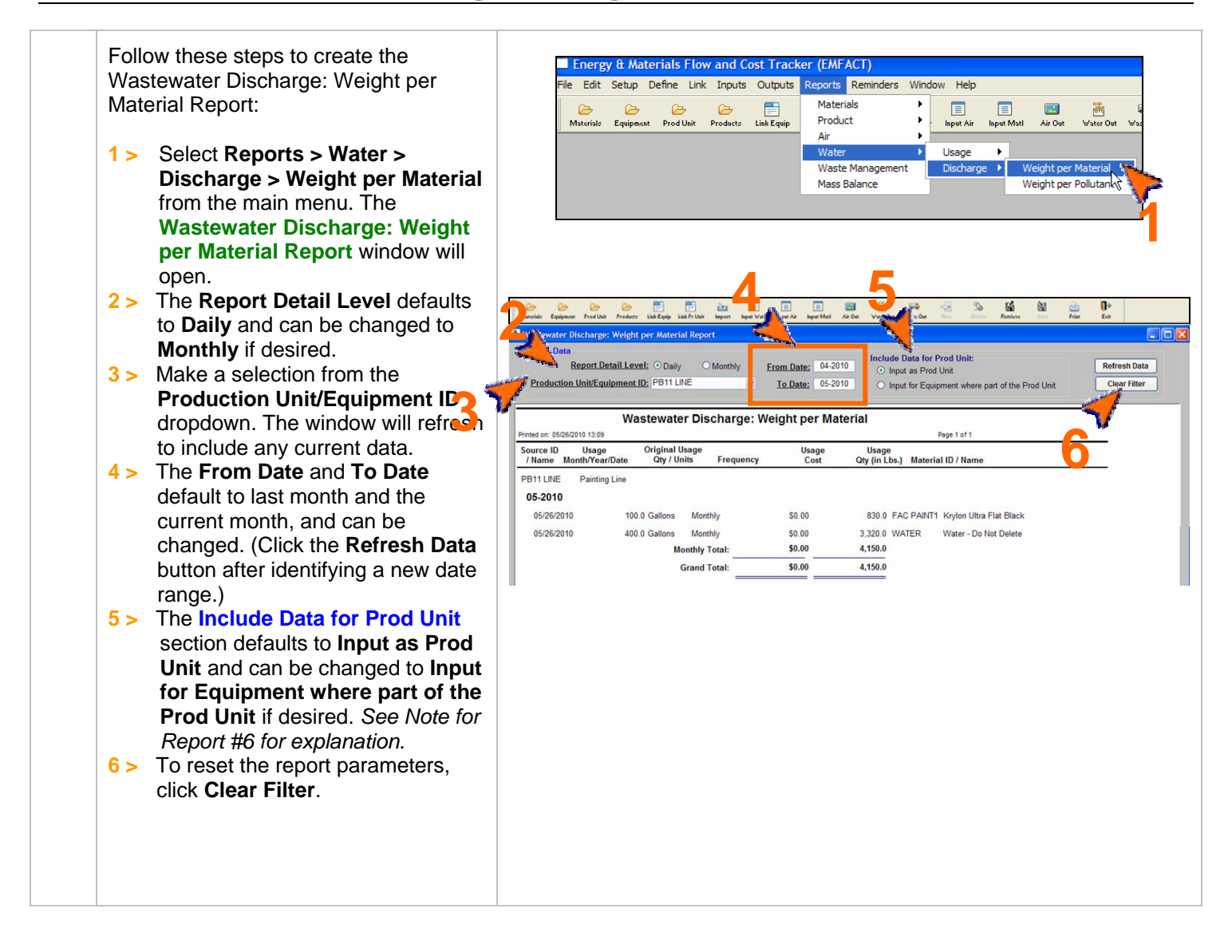

## **Printing and Saving**

# **19. Wastewater Discharge: Weight per Pollutant with 12 Month Rolling Report**

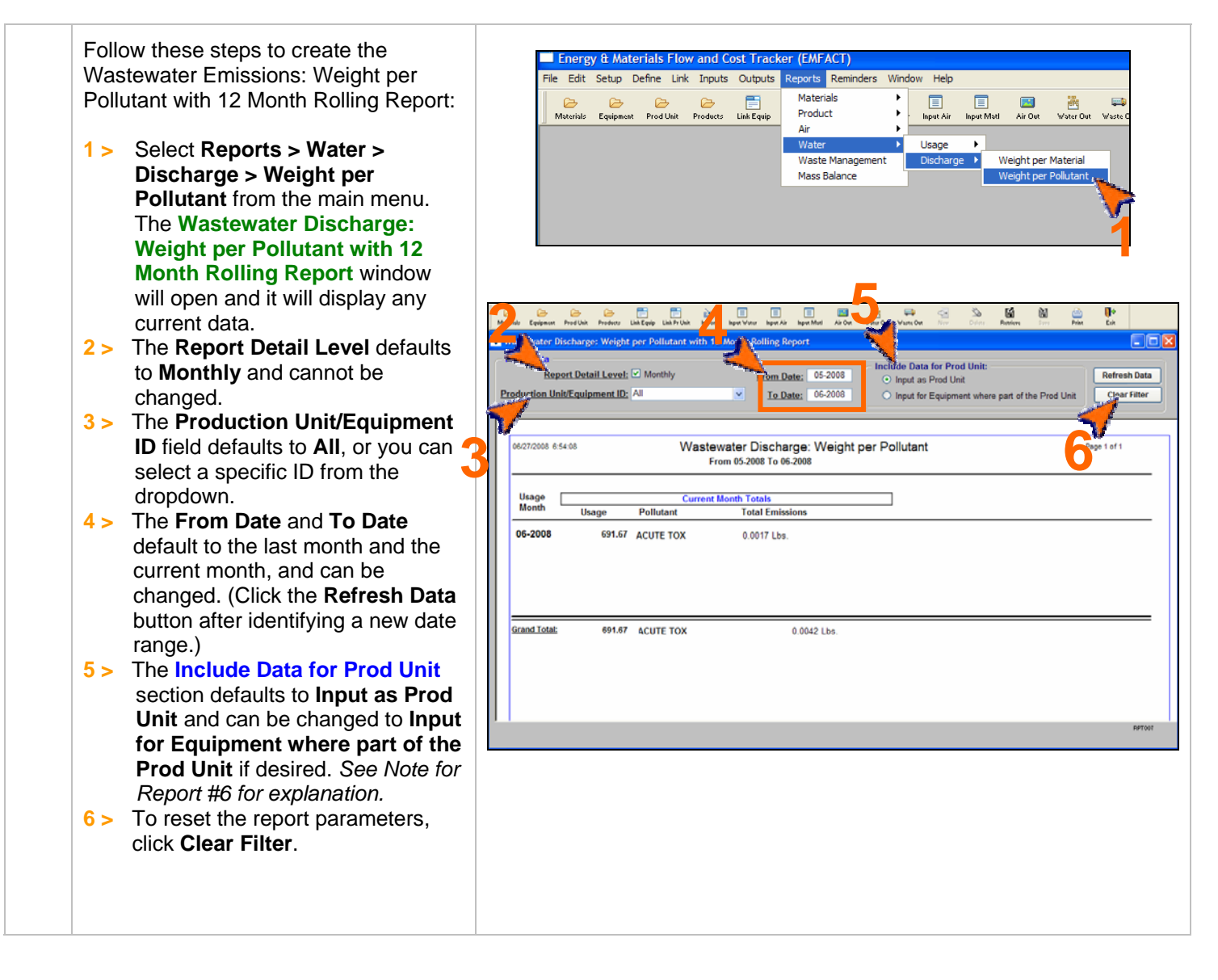

### **Printing and Saving**

# **20. Waste Management Report – Chargeback Costs**

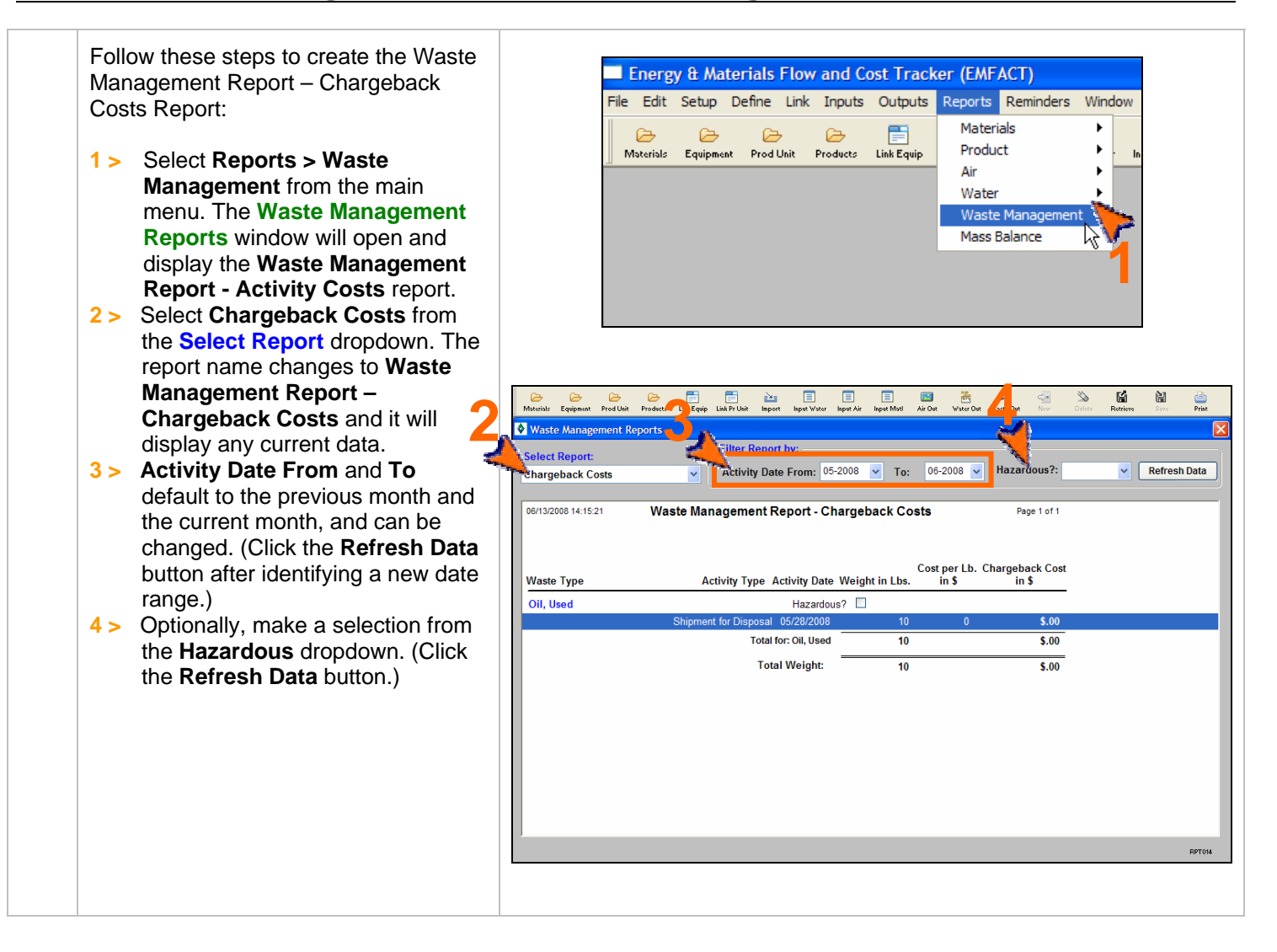

### **Printing and Saving**

# **21. Waste Management Report – Activity Costs**

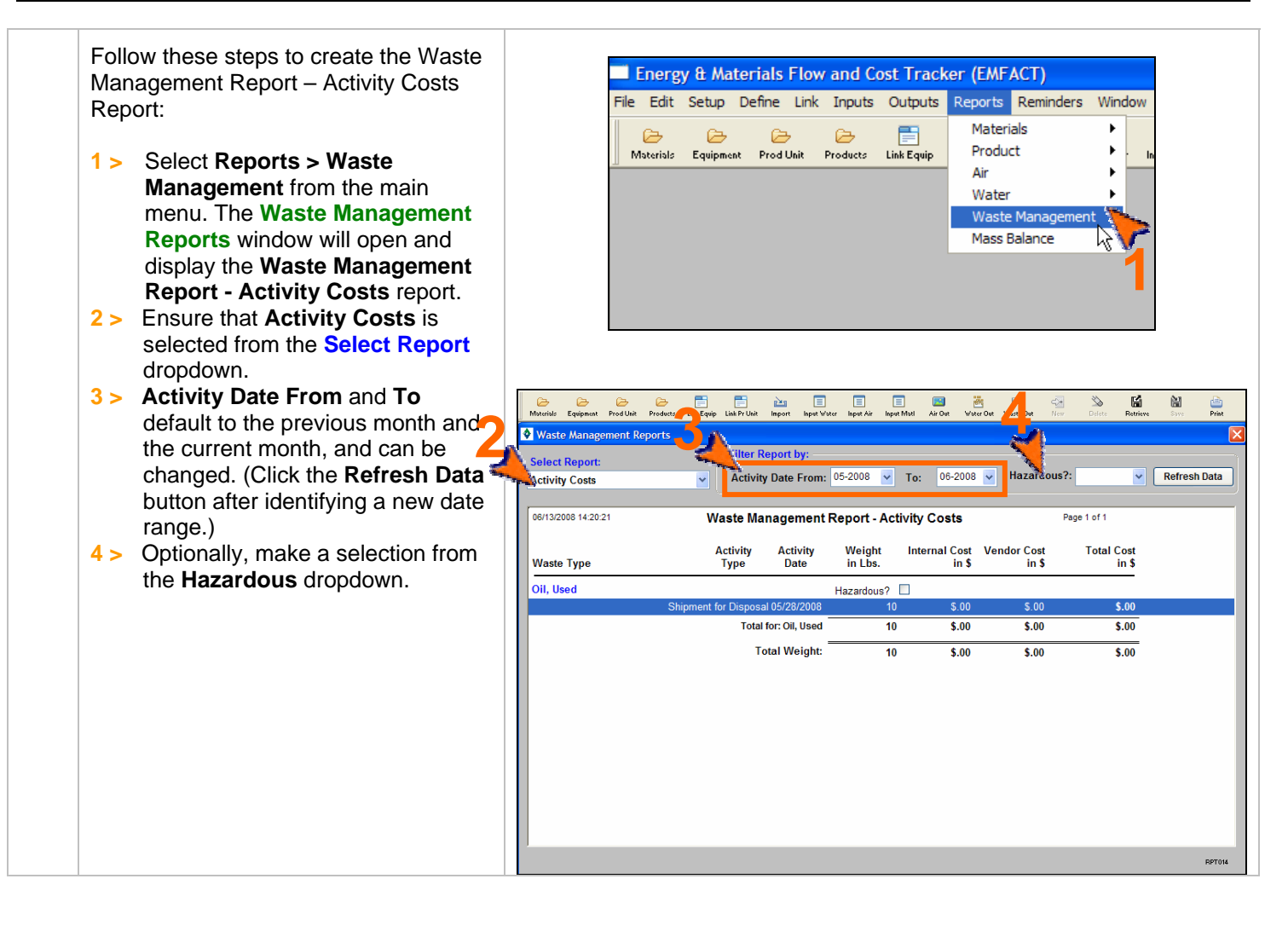

### **Printing and Saving**

To print the report to your default printer, select **File > Print** from the main menu.

# **22. Waste Management Report – Activity Costs by Waste Type/Material**

Follow these steps to create the Waste Management Report – Activity Costs by Waste Type / Material Report:

- **1 >** Select **Reports > Waste Management** from the main menu. The **Waste Management Reports** window will open and display the **Waste Management Report - Activity Costs** report.
- **2 >** Select **Activity Costs Material** from the **Select Report** dropdown.
- **3 > Activity Date From** and **To**  default to the previous month and the current month, and can be changed. (Click the **Refresh Data**  button after identifying a new date range.)
- **4 >** Optionally, make a selection from the **Hazardous** dropdown.

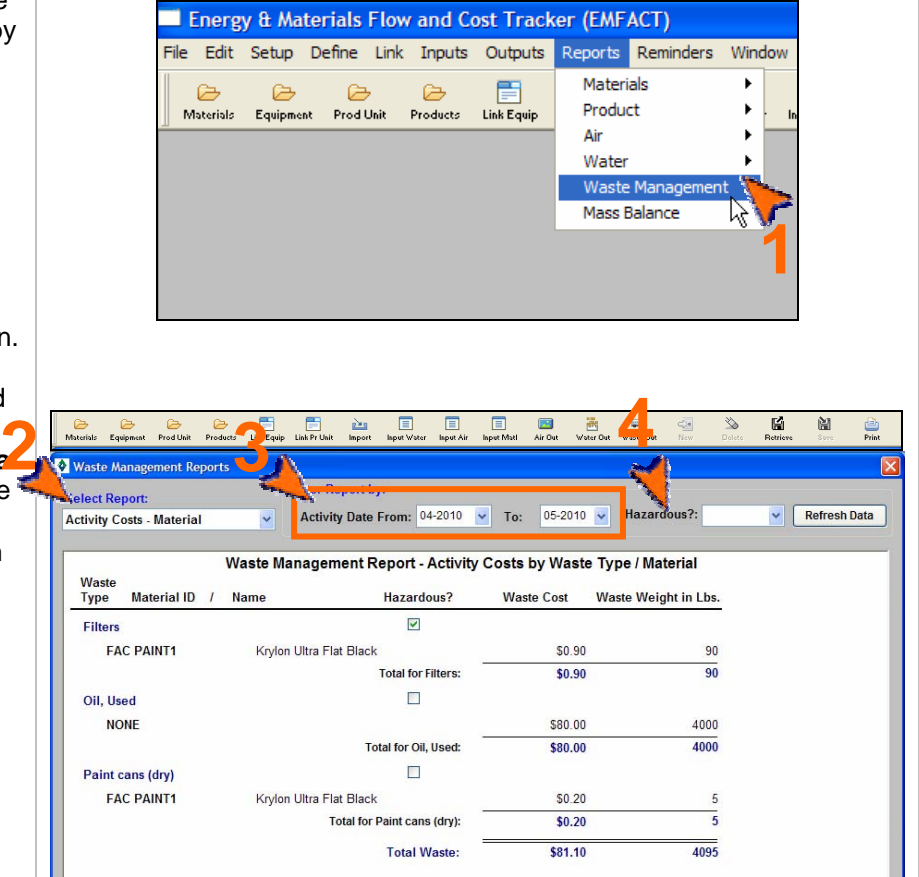

### **Printing and Saving**

To print the report to your default printer, select **File > Print** from the main menu.

# **23. Mass Balance Purchased Report**

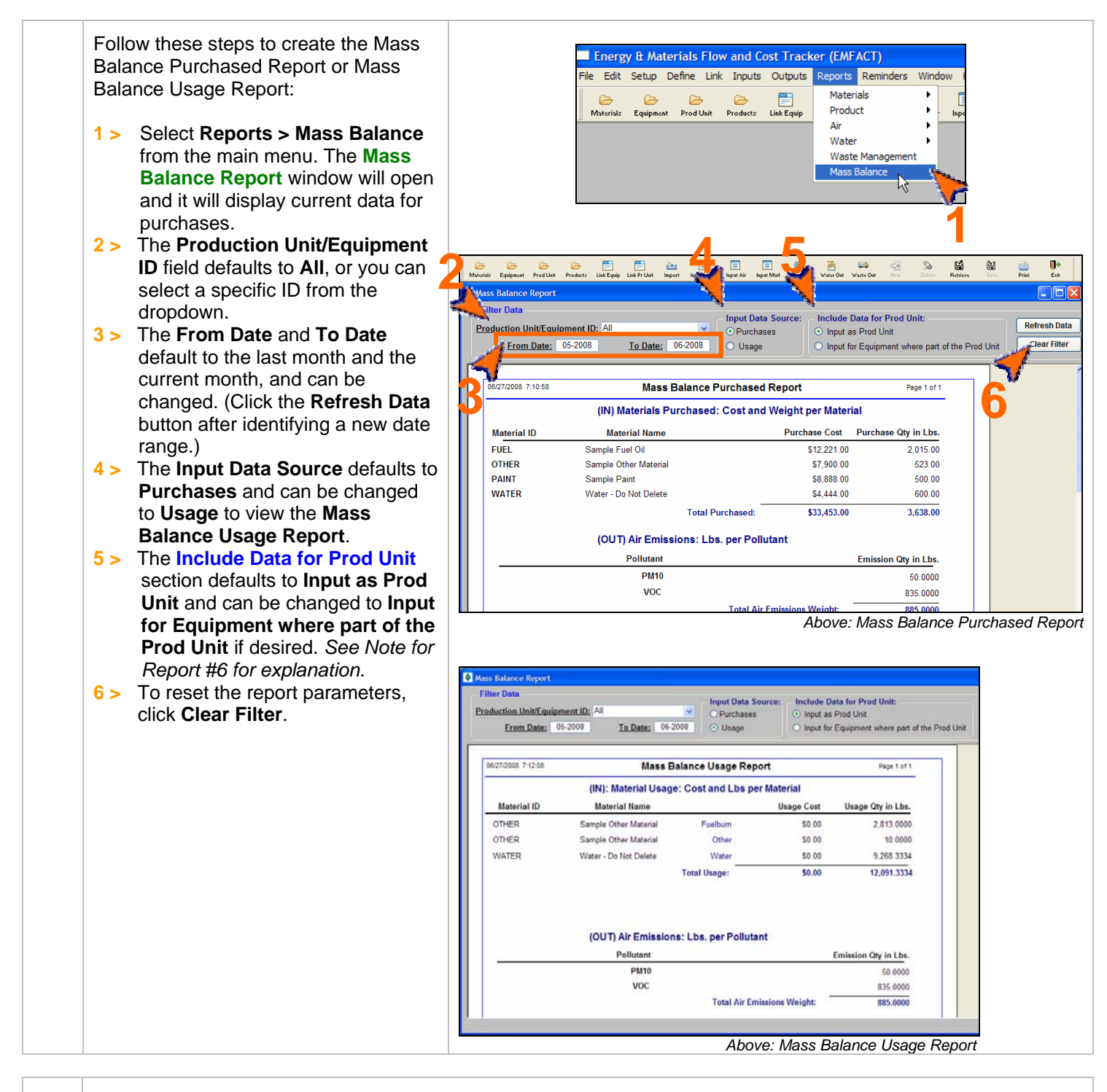

## **Printing and Saving**

To print the report to your default printer, select **File > Print** from the main menu.

# **24. Resource Usage Graph**

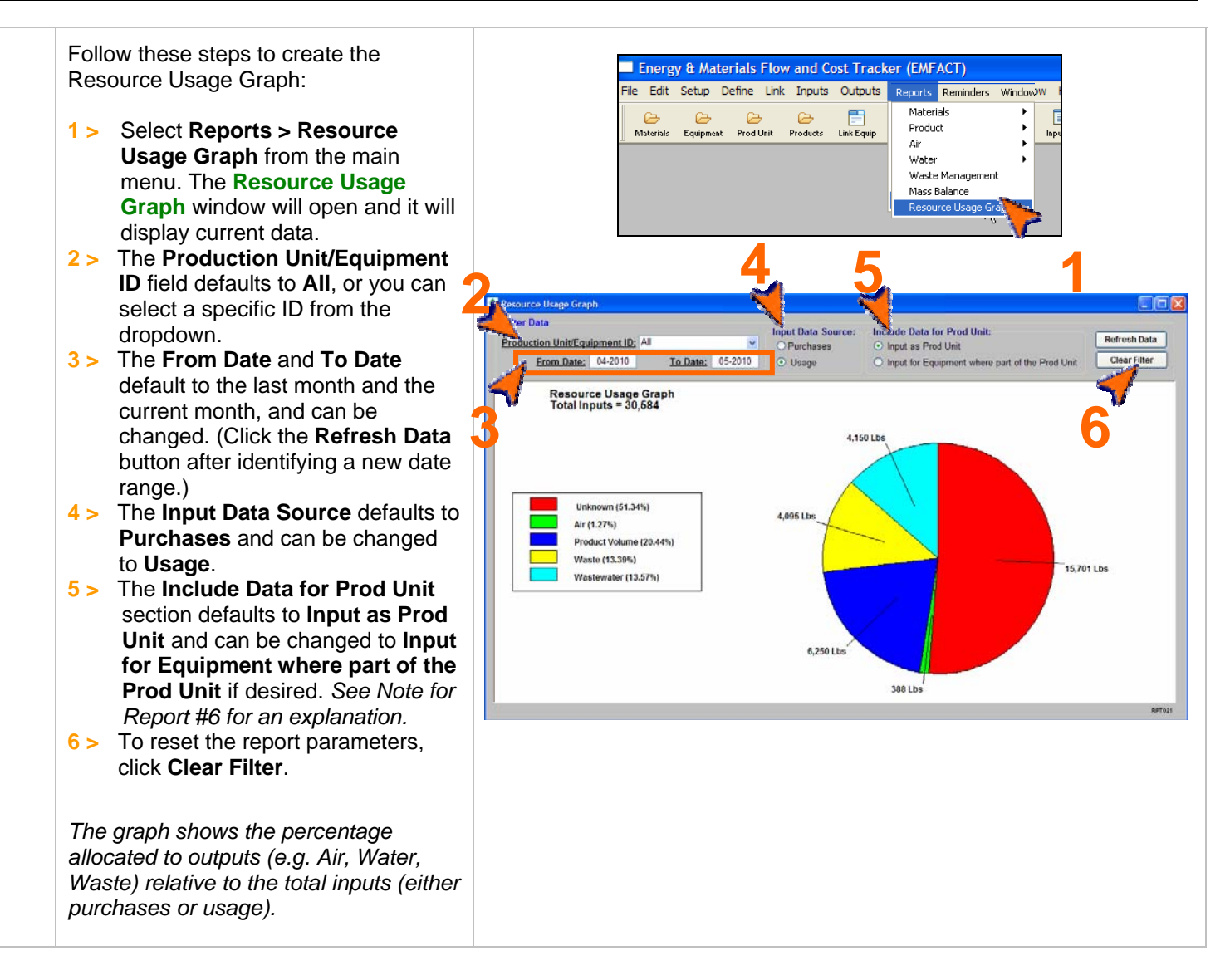

## **Printing and Saving**

# **25. Object Cost Report**

Follow these steps to create the Object Energy & Materials Flow and Cost Tracker (EMFACT) Cost Report: Reports Reminders Windo File Edit Setup Define Link Inputs Output Materials **1 >** Select **Reports > Object Costs**   $\approx$  $\approx$  $\approx$  $\approx$ Product Materials Equipment Prod-Unit Products Link Eq Air Inp from the main menu. The **Other**  Water **Costs Report** window will open Waste Management and it will display current data. Object Cost Mass Balance **2 >** To narrow your search results, Resource Usage Graph **1** make a selection from the **Object Type** and/or **Cost Category** dropdowns; then click the **Refresh 3 2Data** button**. 3 >** To reset the report parameters, click **Clear Filter**. Cost Category: **Object Type** Refresh Data Clear Filter v. **Object Cost Report** 5/26/2010 15:42:00 Page 1 of 2 Object Type Object ID Object Name Cost Category Cost Title Cost Equipment **PB11-W** Paint Spray Booth Washer Operations Depreciation \$1,000.00 Commen PB11-W Paint Spray Booth Washer Overhead Costs External Labor \$500.00 Comment **Total for Equipment** \$1,500.00 **Overhead Costs** \$10,000.0 **Total for Facility:** \$10,000.0

#### **Printing and Saving**  To print the report to your default printer, select **File > Print** from the main menu. To save your report to another file format such as PDF, Excel or a Text file, choose **File > Save As** from the main

< end of section >

menu.